# 承德市**"**多测合一**"**信息服务平台建设项目

# 操作指南

# 建设单位

建设单位:承德市自然资源和规划局 承建单位:安徽耘联大数据有限公司

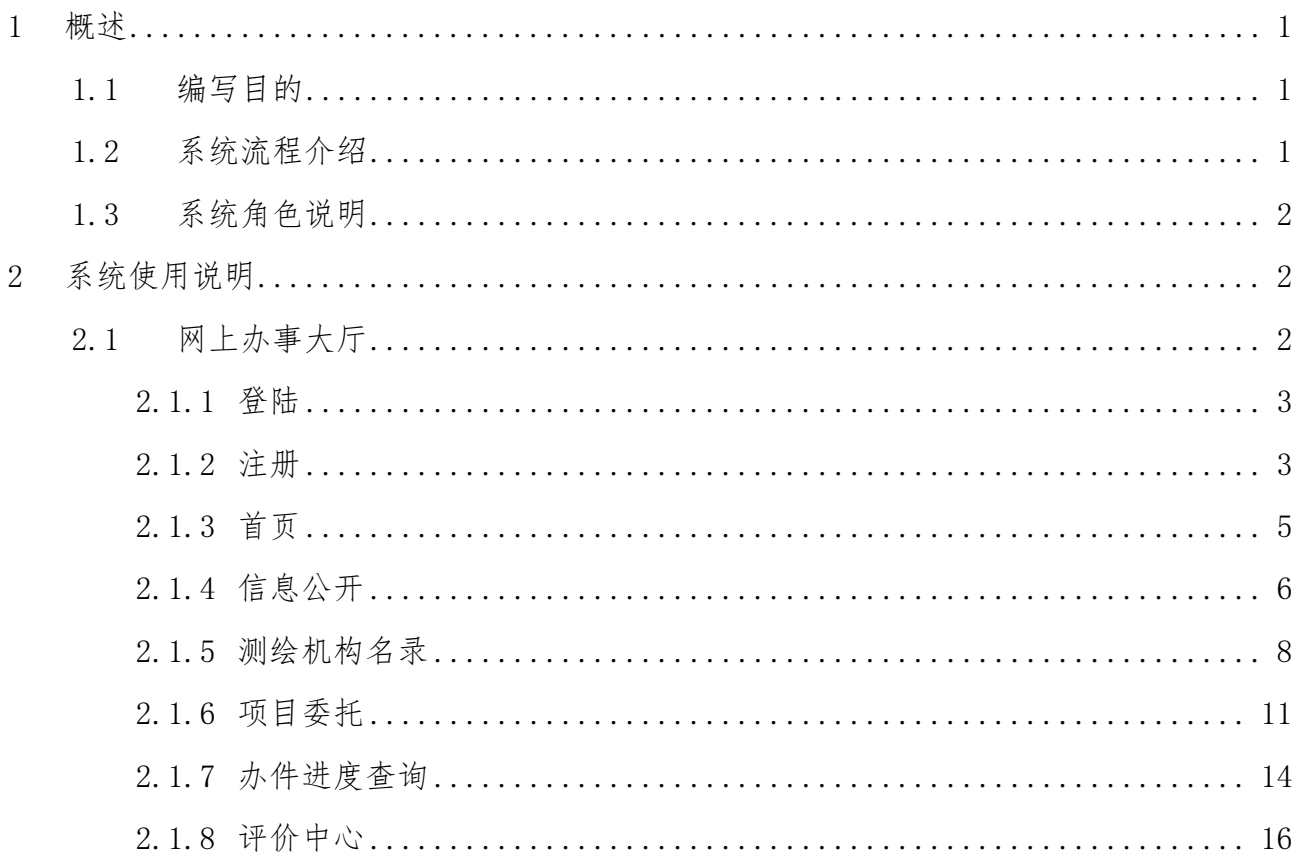

# 目录

# <span id="page-2-0"></span>1 概述

#### <span id="page-2-1"></span>1.1 编写目的

本文档旨在为系统用户提供使用帮助,它阐述了系统的功能模块和功能说 明,明确了各个模块下功能点的操作步骤及使用方法,为使用系统的相关人员提 供操作指南。

# <span id="page-2-2"></span>1.2 系统流程介绍

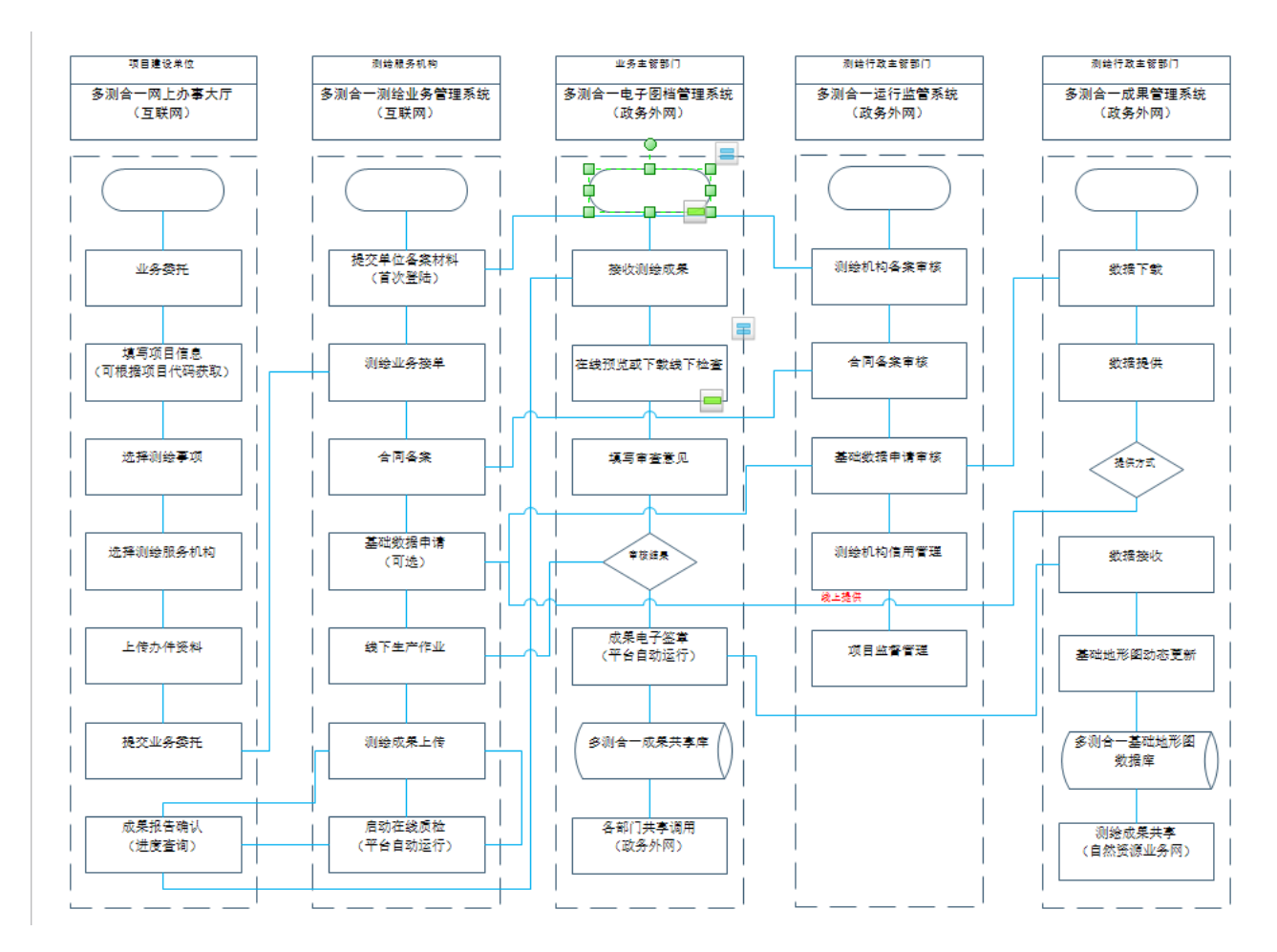

图 1 业务流程图

(1)项目委托阶段:建设单位登录网上办事大厅发起委托,选择测绘单位

和测绘服务事项,上传相关测绘材料,完成委托。

(2)测绘作业阶段:测绘作业单位在测绘作业系统接办委托,合同备案, 进场测绘,在测绘作业系统上提交成果。

(3)成果提交阶段:测绘成果首先提交至建设单位,建设单位进行成果确 认,确认完成后交由成果归档单位进行成果归档。

(4)成果入库阶段:归档后的成果由主管部门进行入库,入库在内网进行。

#### <span id="page-3-0"></span>1.3 系统角色说明

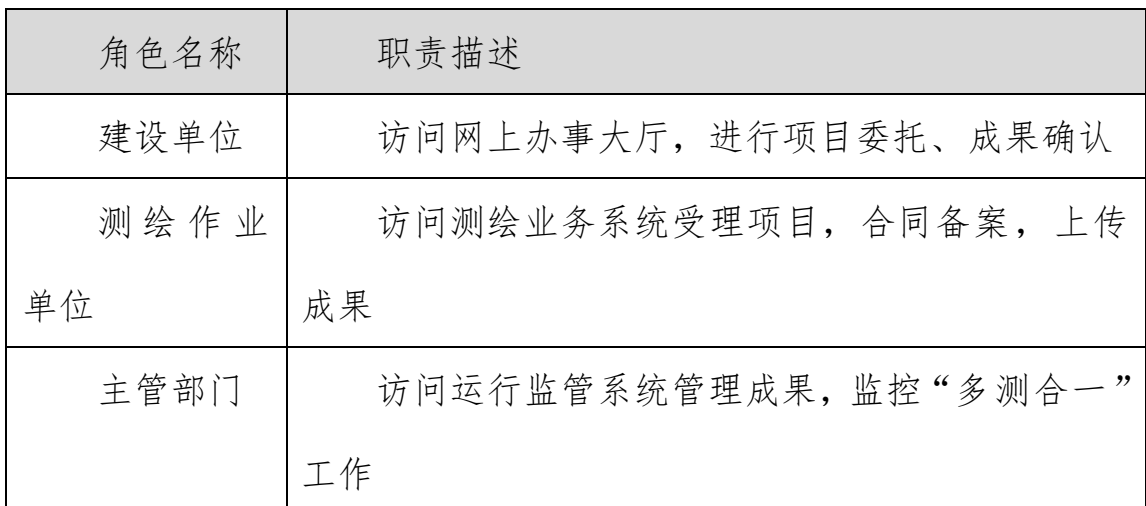

#### 表 1 系统角色

# <span id="page-3-1"></span>2 系统使用说明

## <span id="page-3-2"></span>2.1 网上办事大厅

"多测合一"网上办事大厅为建设单位提供在线办理"多测合一"业务委托, 在线查询、查看测绘单位中介服务超市和操作指南的功能。

## <span id="page-4-0"></span>2.1.1 登陆

网址:<http://101.75.250.168:9002/ooh/portal/home>

点击右上角的登陆按钮,输入用户名及密码,登陆网上办事大厅。

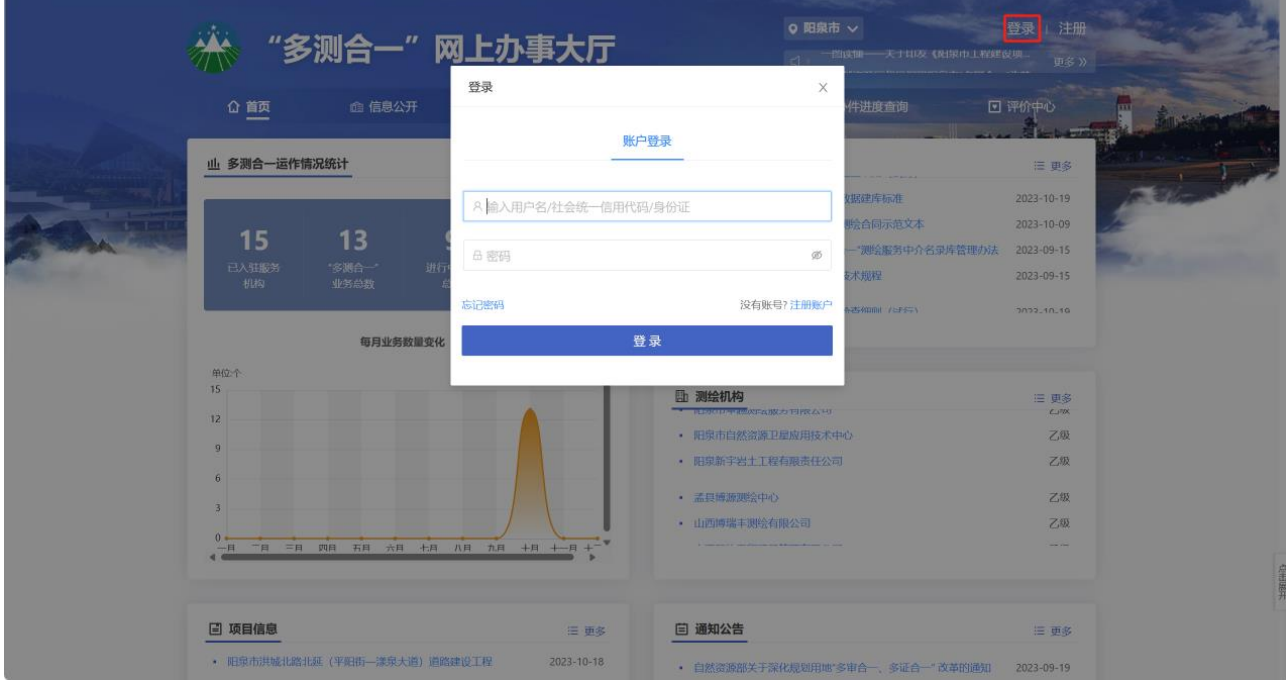

图 2 系统登陆

### <span id="page-4-1"></span>2.1.2 注册

点击网上办事大厅右上角的注册按钮。跳转至注册页面。

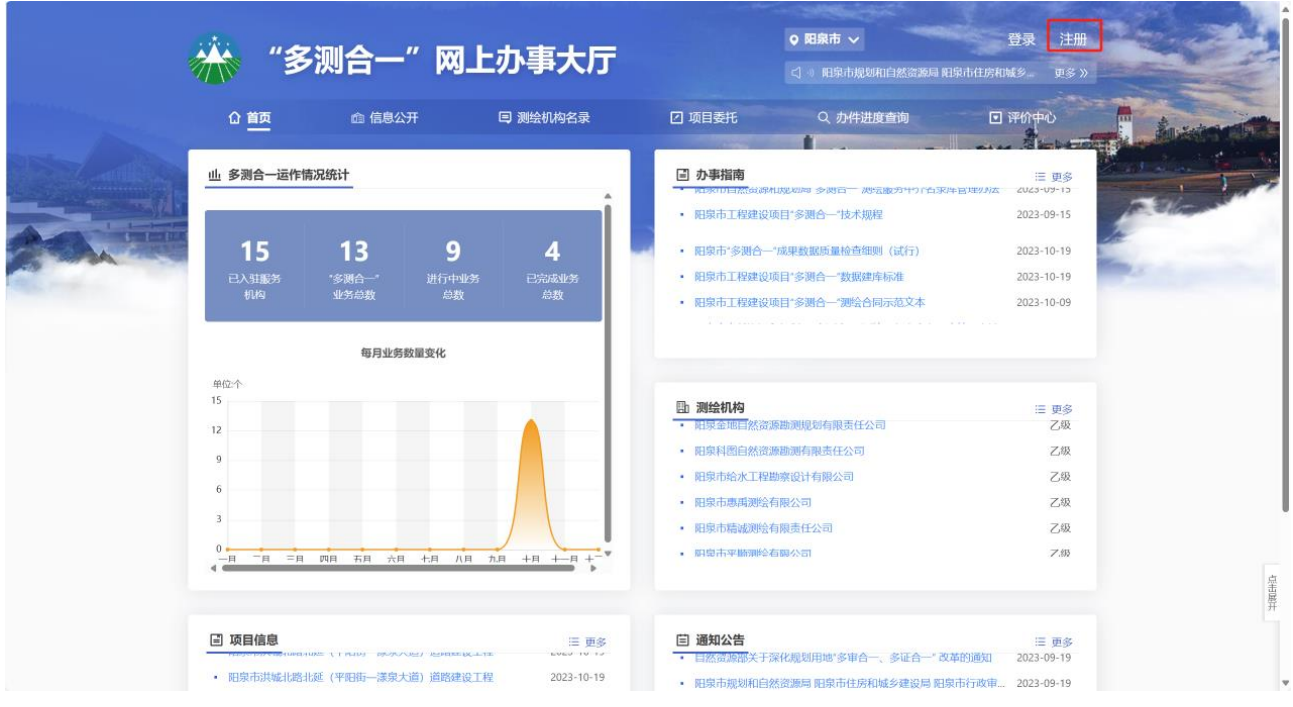

图 3 点击注册按钮

填写相关信息,如用户名、密码、单位名称、统一社会信用代码、电子邮箱、 联系电话信息。注册页面分为企业注册和个人注册。用户需按照实际情况进行选 择。

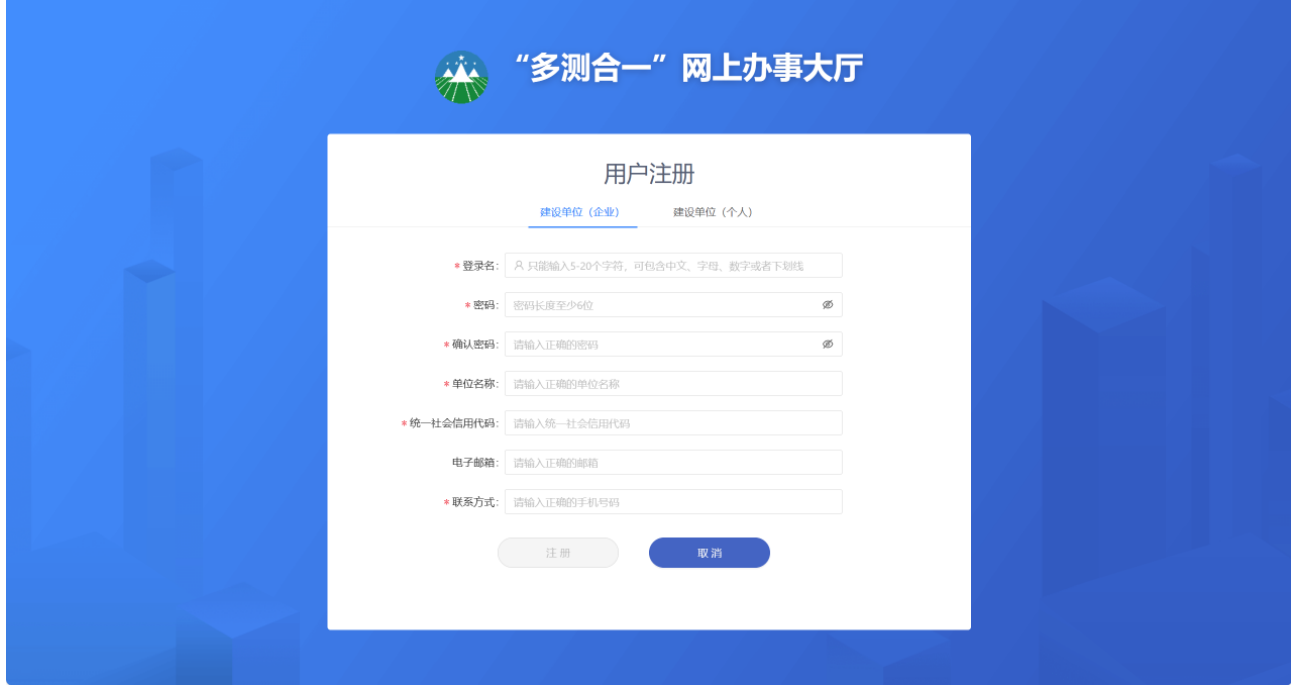

图 4 企业注册

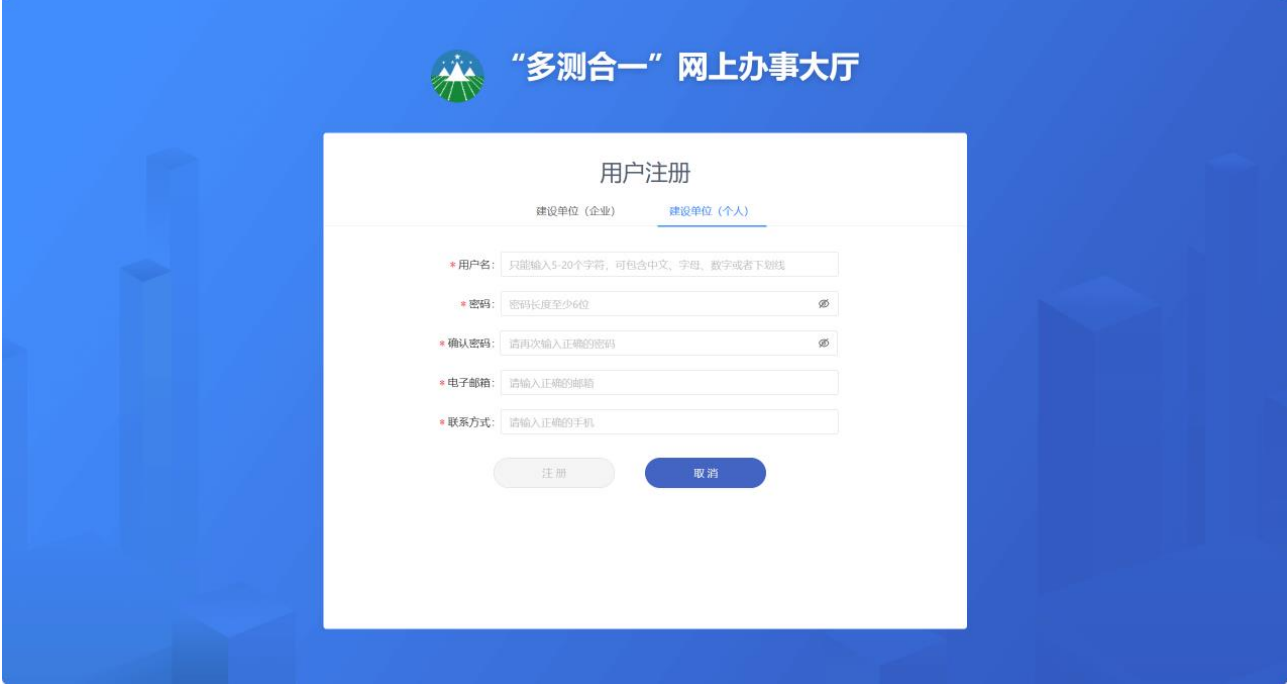

#### 图 5 个人注册

## <span id="page-6-0"></span>2.1.3 首页

首页上一共展示六个功能模块,分别是:首页、信息公开、测绘机构名录、 项目委托、办件进度查询、评价中心。

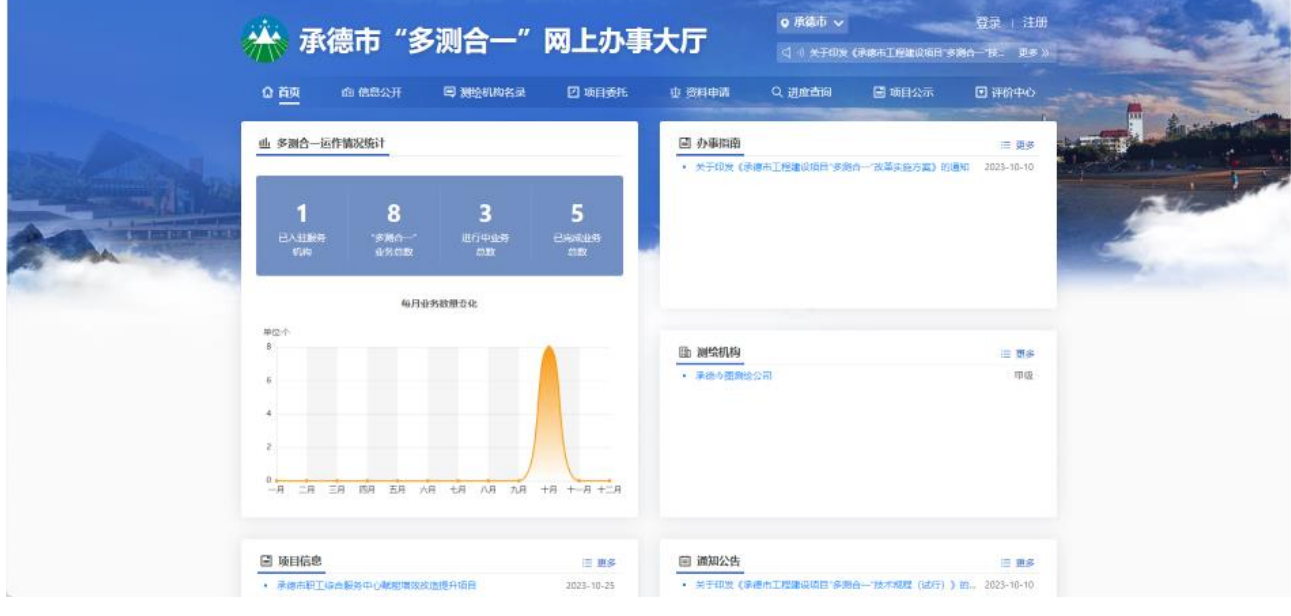

图 6 系统登陆

### <span id="page-7-0"></span>2.1.4 信息公开

信息公开包括政策法规、办事指南、通知公告。

通知公告中可以看到承德市发布的一些通知,点击进入即可查看内容;

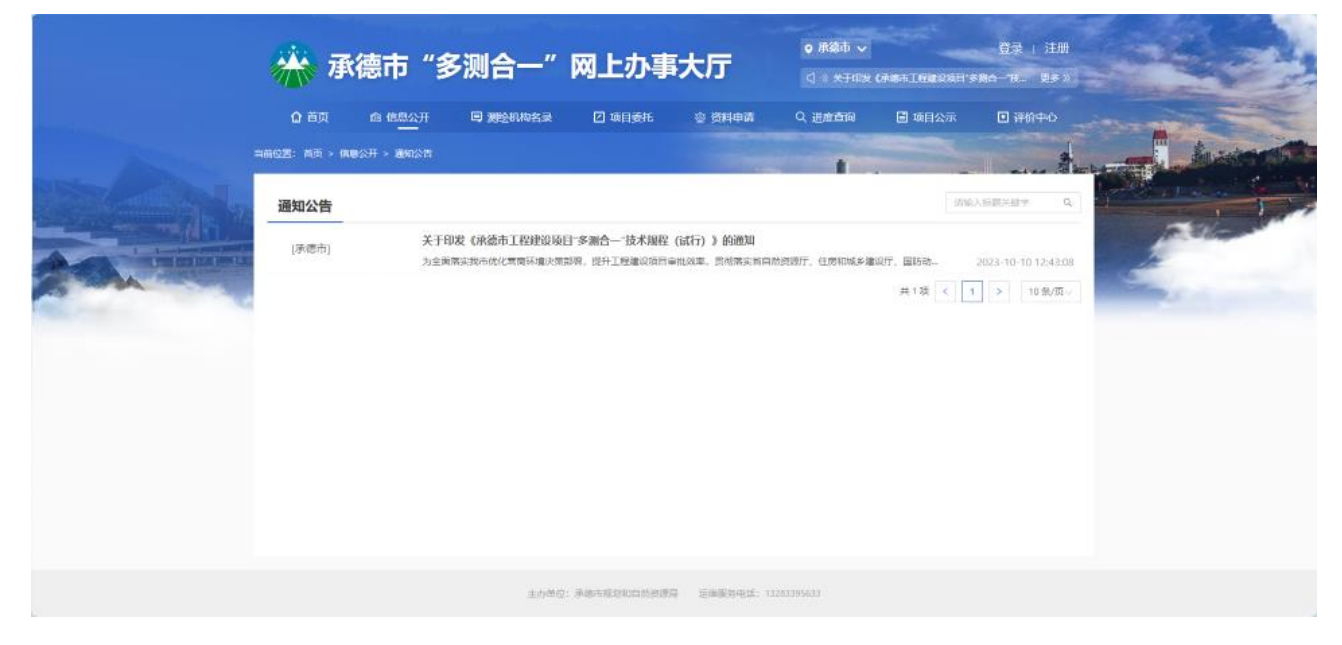

#### 图 7 通知公告

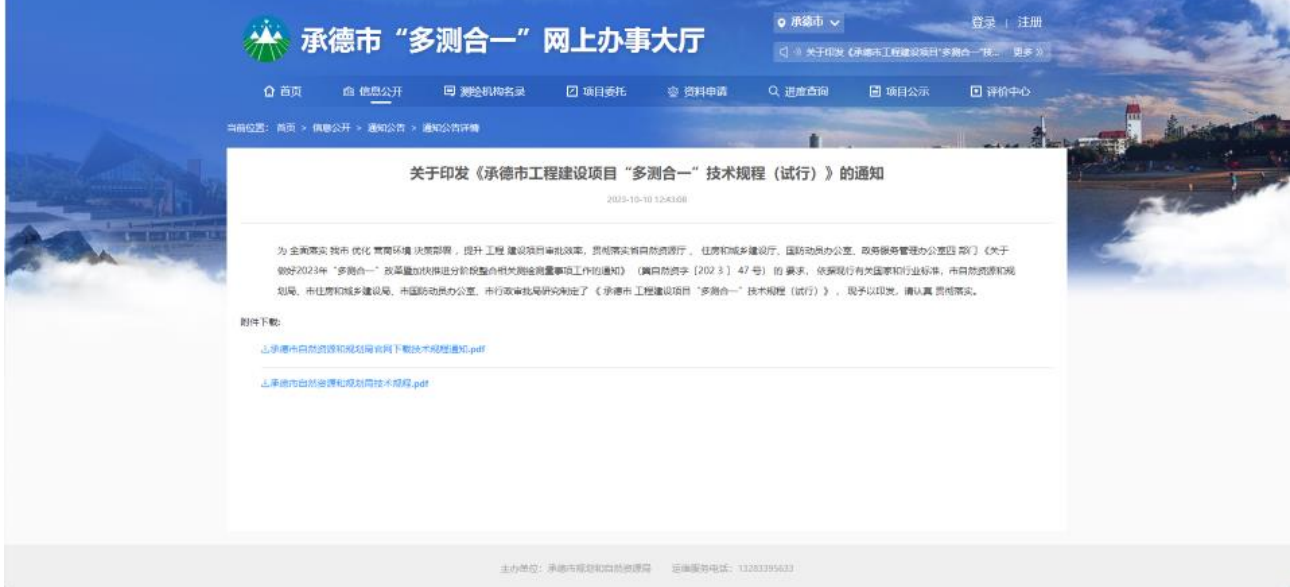

#### 图 8 通知公告详情

办事指南展示的是关于"多测合一"的一些办事材料、操作指南等指导方案。

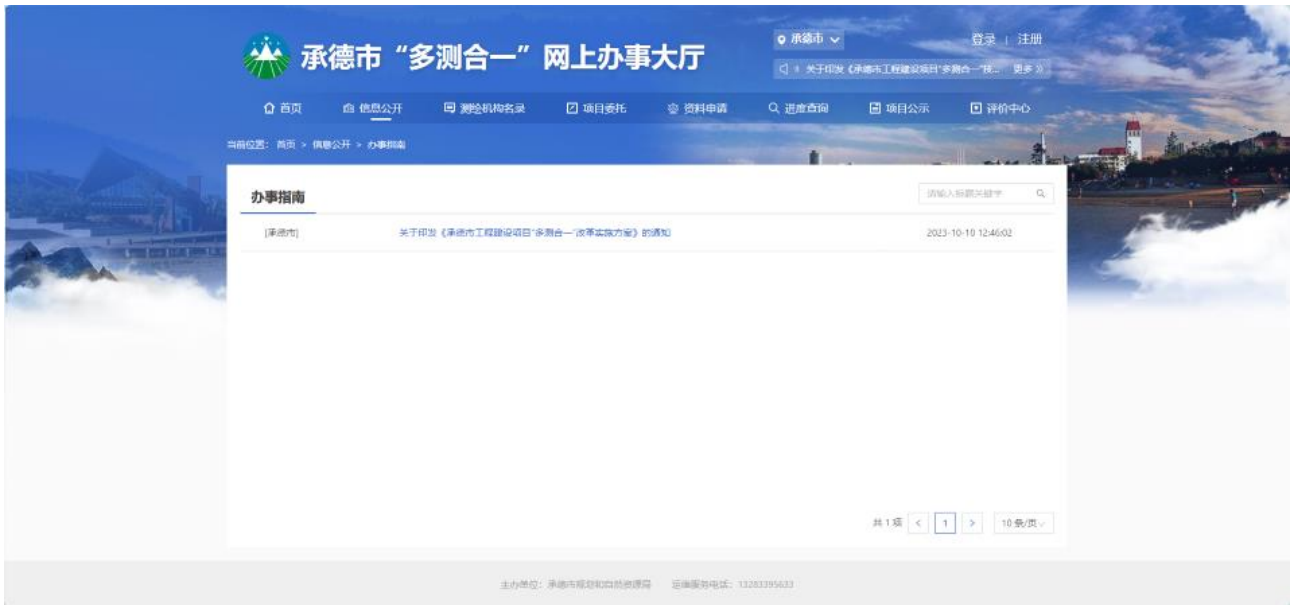

## 图 9 办事指南

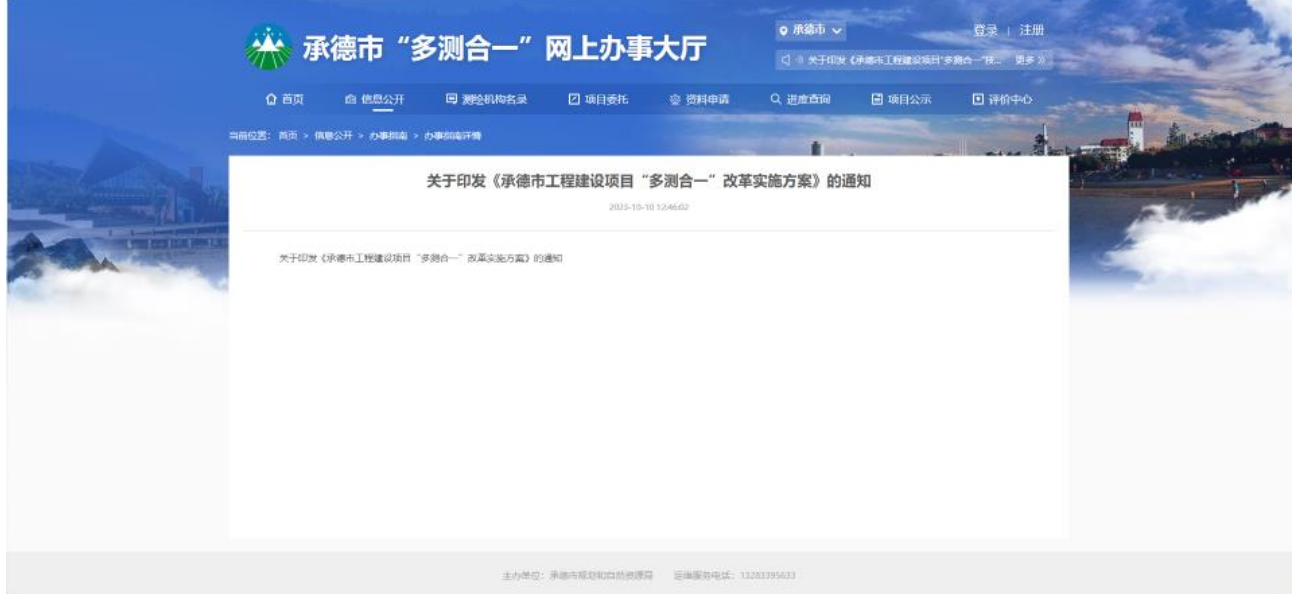

### 图 10 办事指南详情

政策法规可以进行查看公布的政策事项,点击进入可查看具体内容。

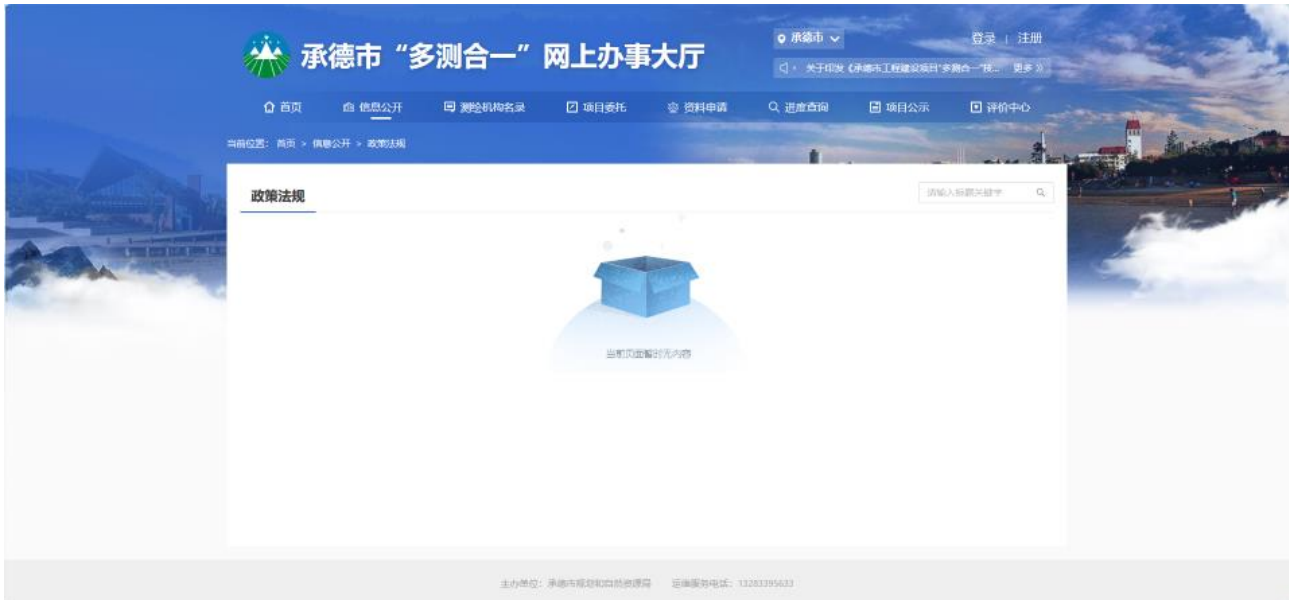

### 图 11 政策法规

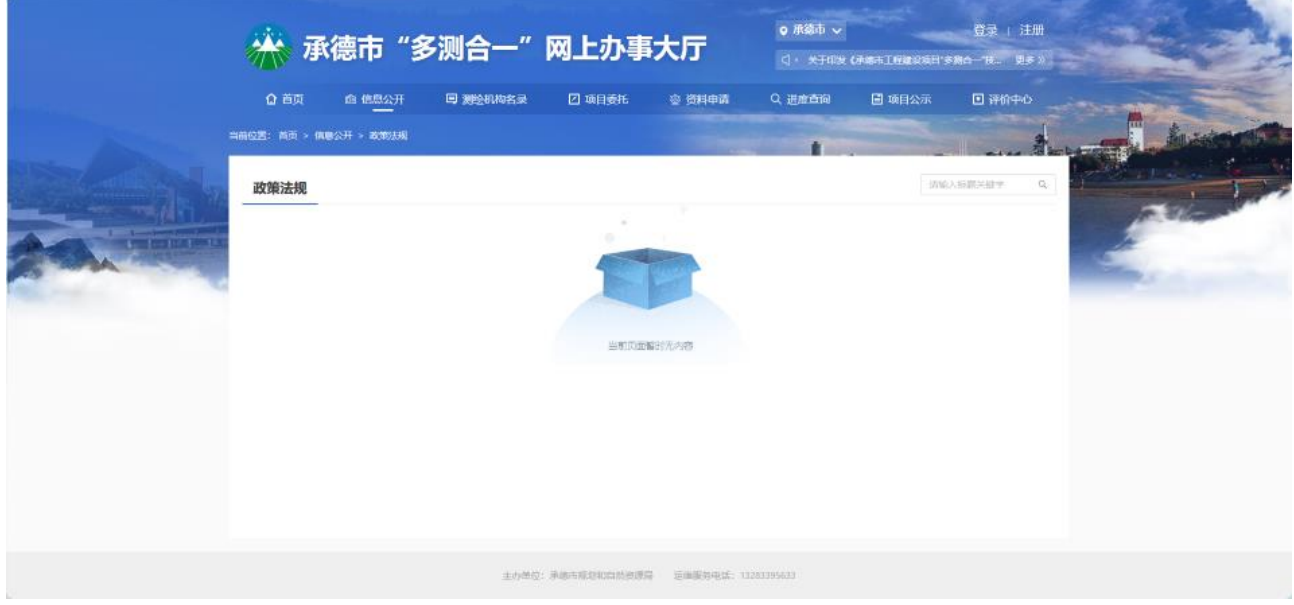

图 12 政策法规详情

#### <span id="page-9-0"></span>2.1.5 测绘机构名录

测绘机构名录可以查看系统内的建设单位的基础信息,可以按照单位资质 和综合评价进行排序,选择对应的测绘机构名称可以查看其基础信息,测绘单位 分布可以定位到测绘单位具体位置。

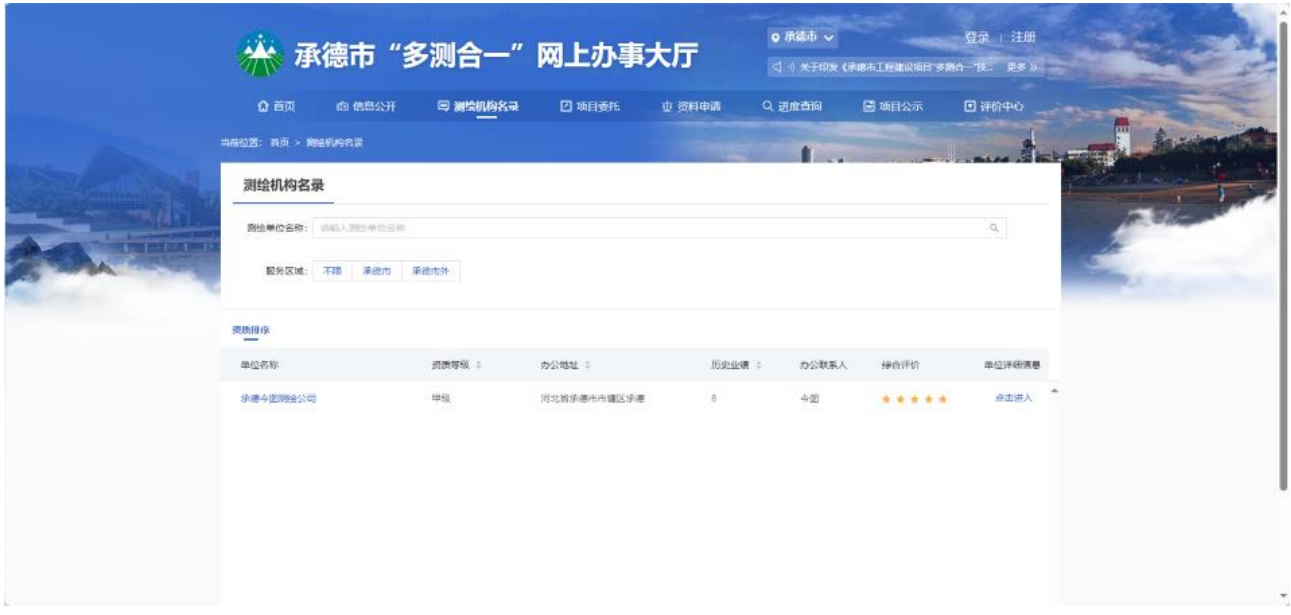

图 13 测绘机构名录

#### 2.1.5.1 搜索

输入测绘单位名称,回车进行查询,支持模糊查询。

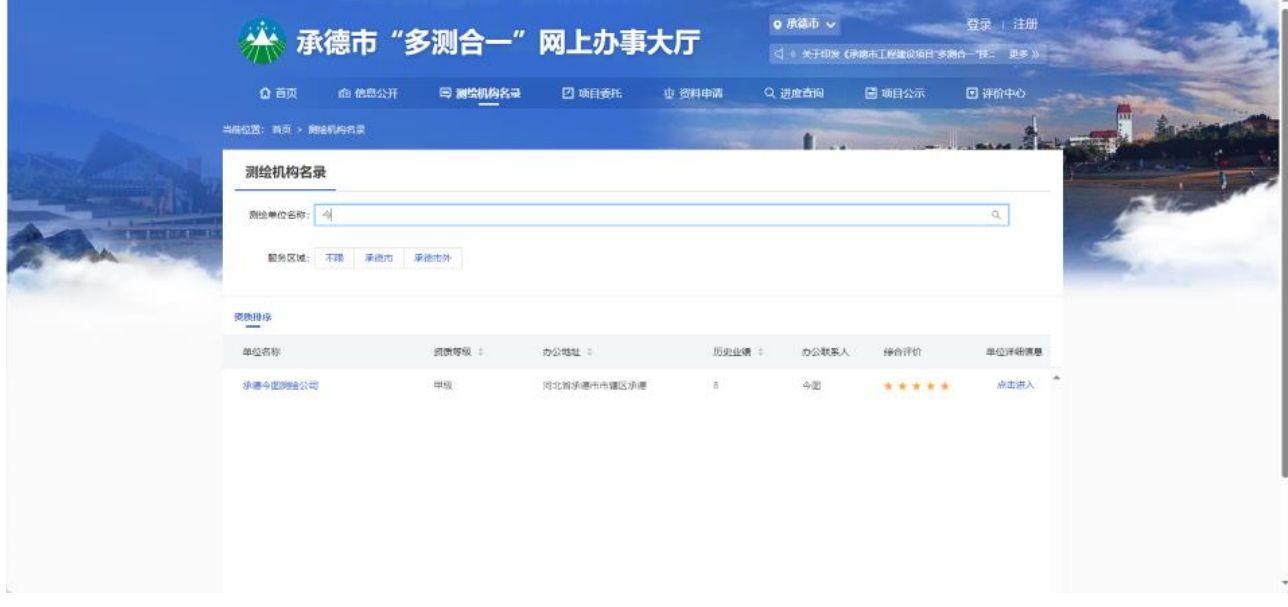

#### 图 14 模糊查询

#### 2.1.5.2 排序

点击表格抬头,可进行升序、降序排序。

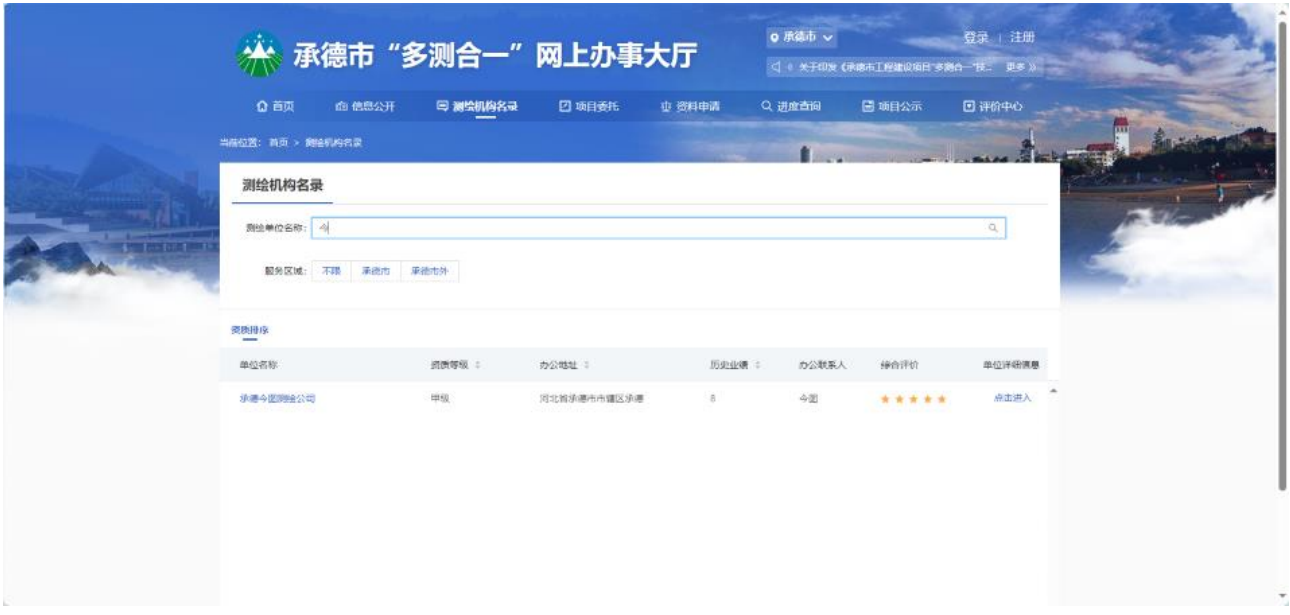

图 15 排序

#### 2.1.5.3 详情

点击测绘单位名称或者【点击进入】按钮,可查看测绘单位详情。

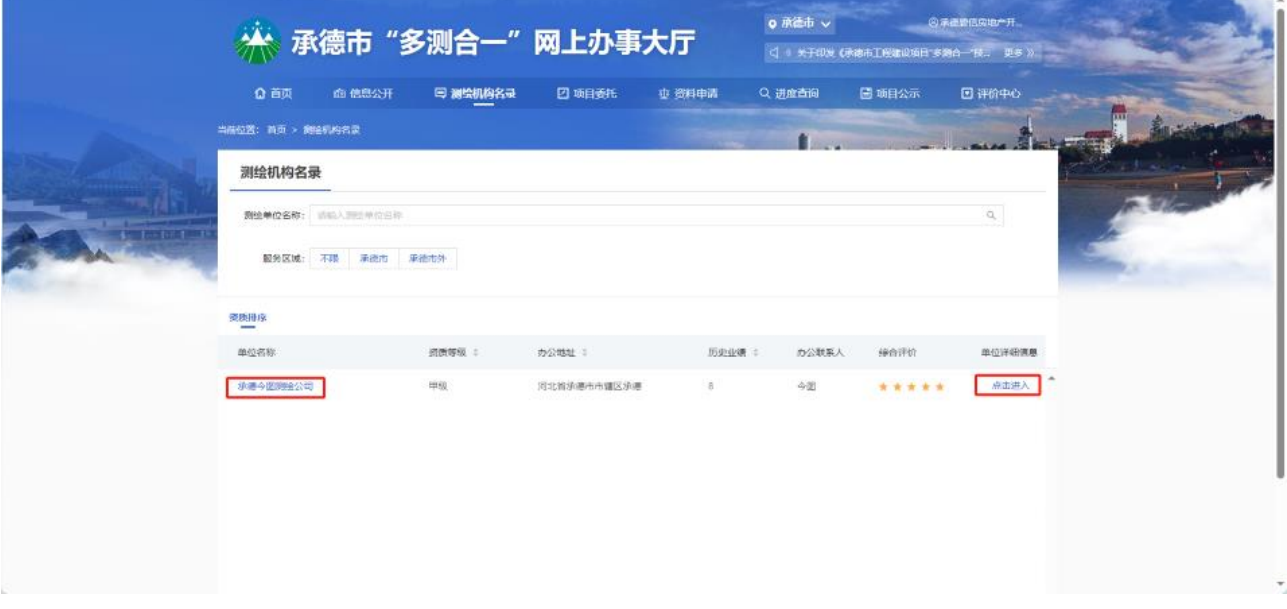

#### 图 16 点击名称查看详情

详情页面可查看该测绘单位的企业基本信息、项目信息、从业人员、良好 记录、不良记录等信息。

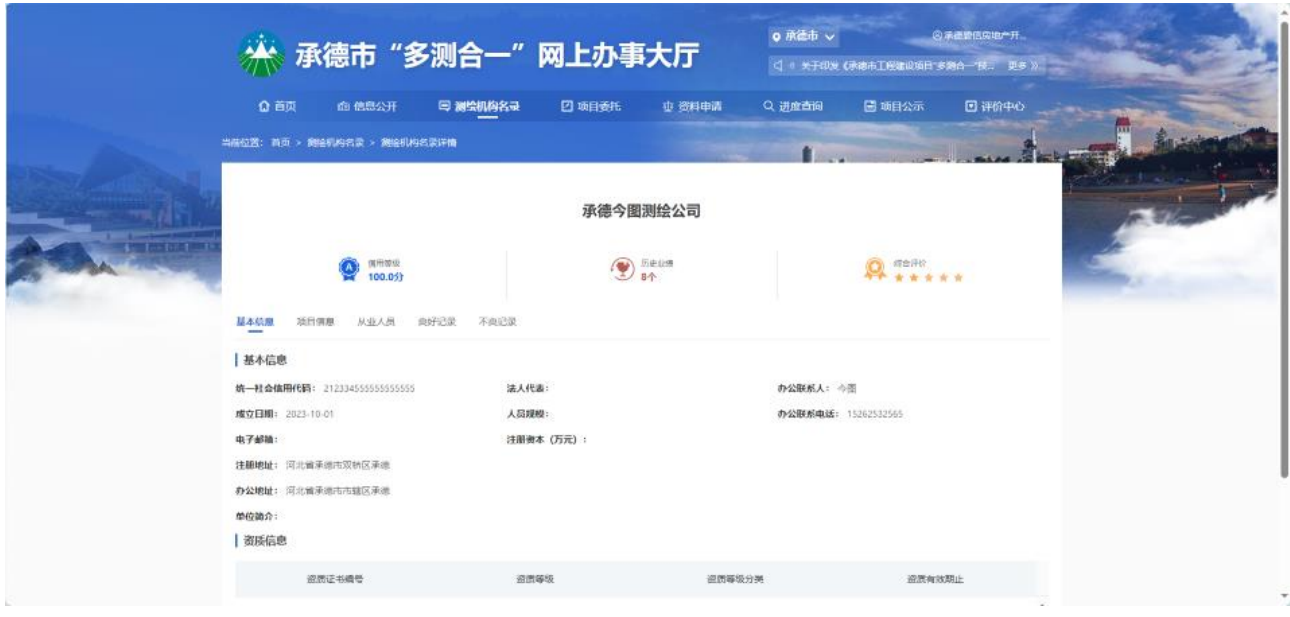

图 17 详情

#### <span id="page-12-0"></span>2.1.6 项目委托

阅读业务委托说明,勾选我已阅读并点击我要委托业务。

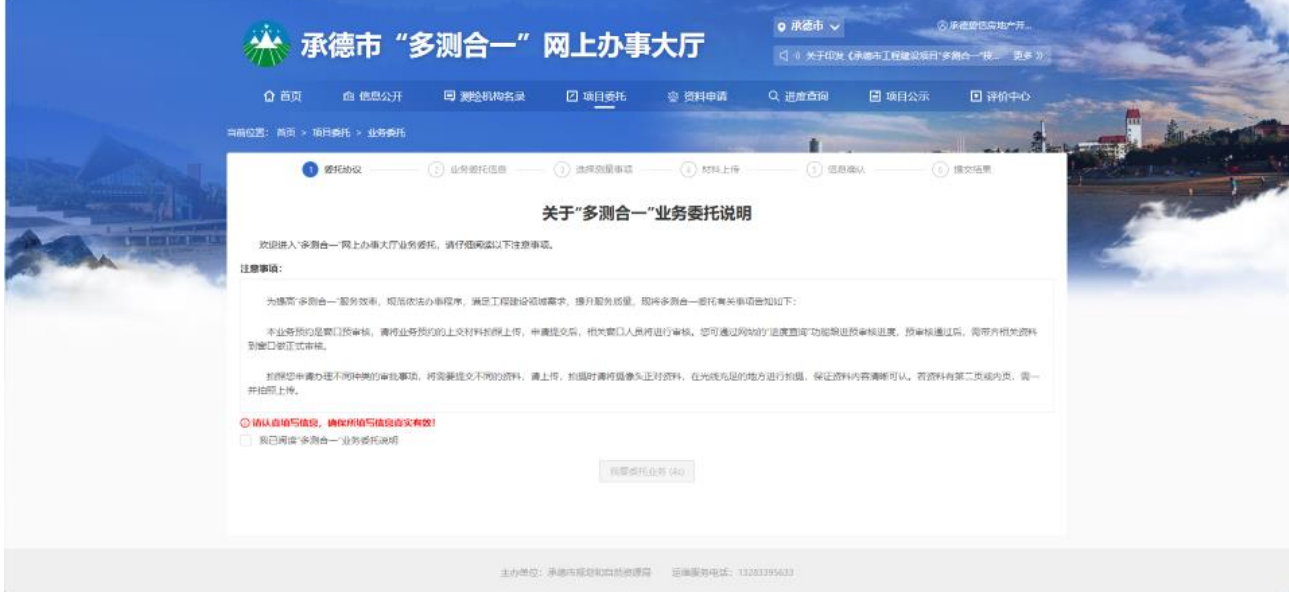

图 18 项目委托

填写项目信息,目前已跟河北省一体化政务服务平台完成对接,可以根据项 目代码从一体化政务服务平台直接调取项目信息也可以通过点击加载以前 "填写过的项目信息"按钮,直接获取本项目信息;内容填写完后点击下一

步进入委托事项界面。

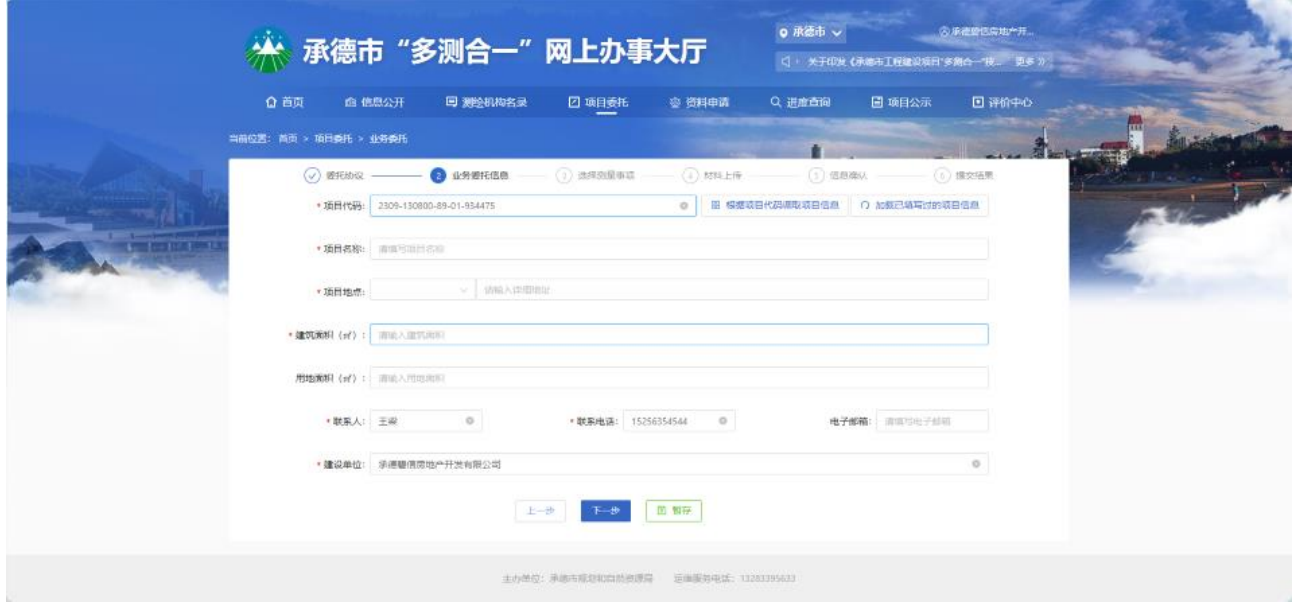

图 19 项目信息填写

选择对应的测绘事项后选择对应的测绘单位,勾选完测绘单位点击下一步进 入委托材料上传界面。

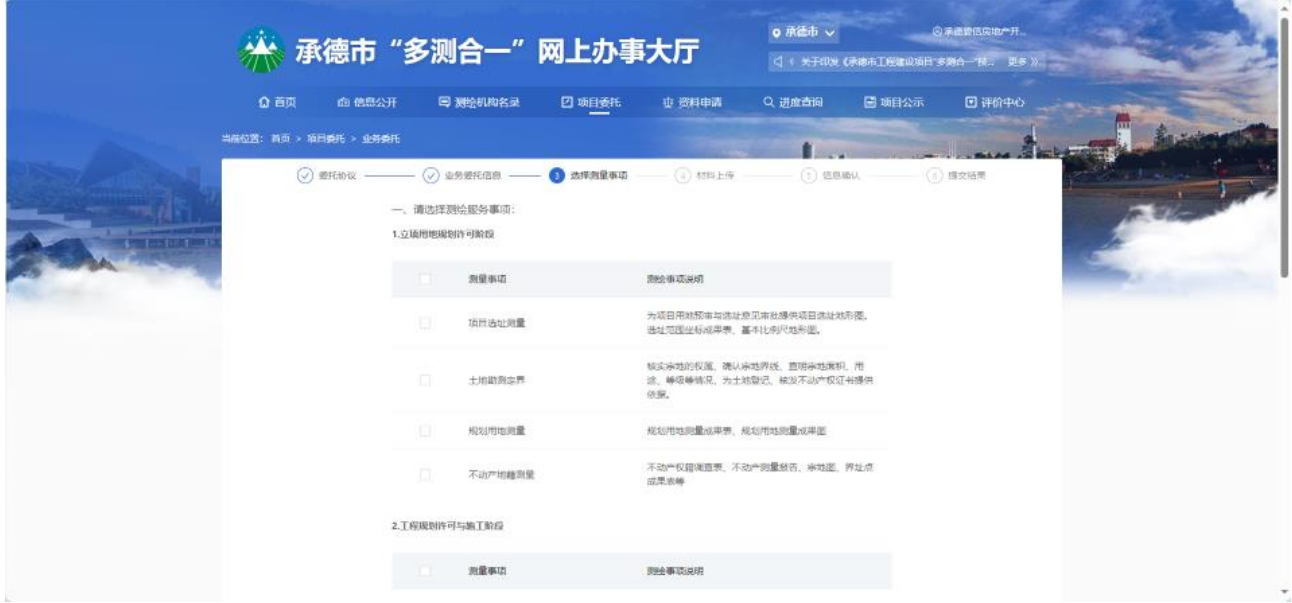

图 20 选择测量事项

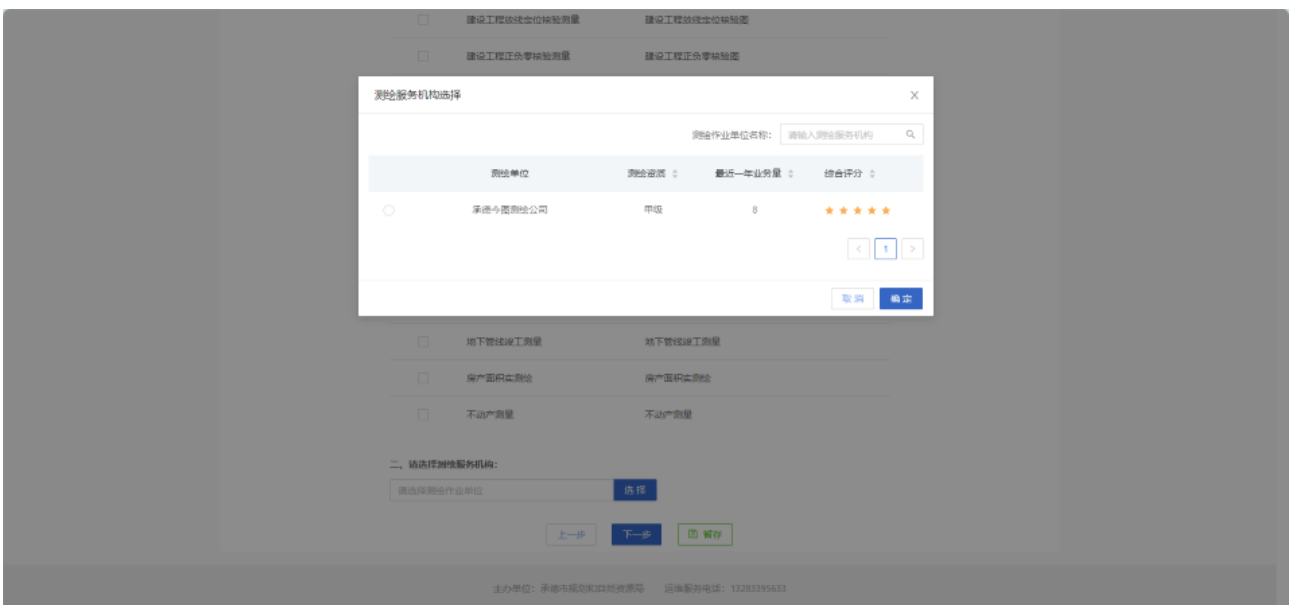

图 21 选择测绘机构

可以根据是否必须上传材料来判断,"是"就表示必须上传,"否"表示可上 传可不上传。可以点击上传材料从自己设备上进行上传。

| ◎ 首页                   | ★ 承德市 "多测合一" 网上办事大厅<br>命 信息公开                                                                                                    | <b>国 测绘机构名录</b> | 2 项目委托 | ※ 资料申请         | Q 进度查询     | □ 米于印度《承德市工程建设项目 多調合一技… 更多 》<br>日评价中心<br>日 项目公示 |  |
|------------------------|----------------------------------------------------------------------------------------------------|-----------------|--------|----------------|------------|-------------------------------------------------|--|
|                        |                                                                                                    |                 |        |                |            |                                                 |  |
|                        | 当前位置: 萬页 > 项目委托 > 业务委托                                                                                                    |                 |        |                |            |                                                 |  |
|                        | $\textcircled{1}$ and the set of the set of the set of the set of the set of the set of the set of the set of the set of the set of the set of the set of the set of the set of the set of the set of the set of the set of the set o |                 |        | <b>O</b> MNLHR | $(1)$ 信用难以 | (6) 横交插眼:                                       |  |
| 序号                     | 资料名称                                                                                                    | 是否必需            | 循注规模   |                | 材料模式       | 操作                                              |  |
| l e l                  | 选址测量网站材料                                                                                                    | 習               | 其他材料   |                |            | 上传初年   材料库选择                                    |  |
| $\overline{z}$<br>$+1$ | 土地期间是界网络材料                                                                                                    | 市               | 其他材料   |                |            | 上传材料 材料库选择                                      |  |
| $ + $<br>з             | 规划用地测量网包材料                                                                                                    | 百               | 其他材料   |                |            | 上传班科 材料库选择                                      |  |
| $+1$<br>$\mathcal{A}$  | 不动产地路测量其他资料                                                                                                    | 胤               | 其他材料   |                |            | 上传材料 材料库选择                                      |  |
|                        |                                                                                                    |                 | 上步     | 图 照存           |            |                                                 |  |
|                        |                                                                                                    |                 |        |                |            |                                                 |  |
|                        |                                                                                                    |                 |        |                |            |                                                 |  |
|                        |                                                                                                    |                 |        |                |            |                                                 |  |

图 22 材料上传

材料上传完成后点击提交委托即可完成项目委托。

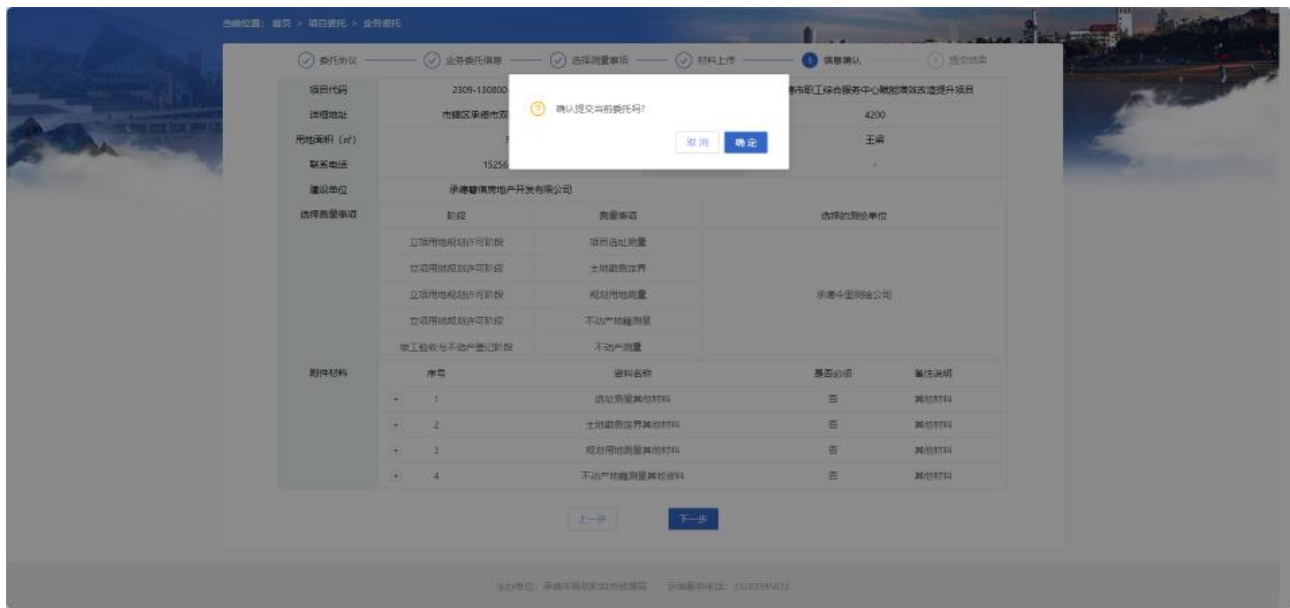

图 23 信息确认

#### <span id="page-15-0"></span>2.1.7 办件进度查询

#### 2.1.7.1 进度查询

登录账号进入首页,点击进度查询模块,可以清楚的看到我们的委托信息时 处于一个什么状态,一共有六种状态:待接办(提交委托后还未被受理的事 项)、测量中(提交预约后已被受理的事项)、测量完成、未提交、被退件, 待确认点击相应选项即可定位到相应委托状态的项目信息。目前委托项目都 是默认接办状态,委托完可直接在测量中查看。

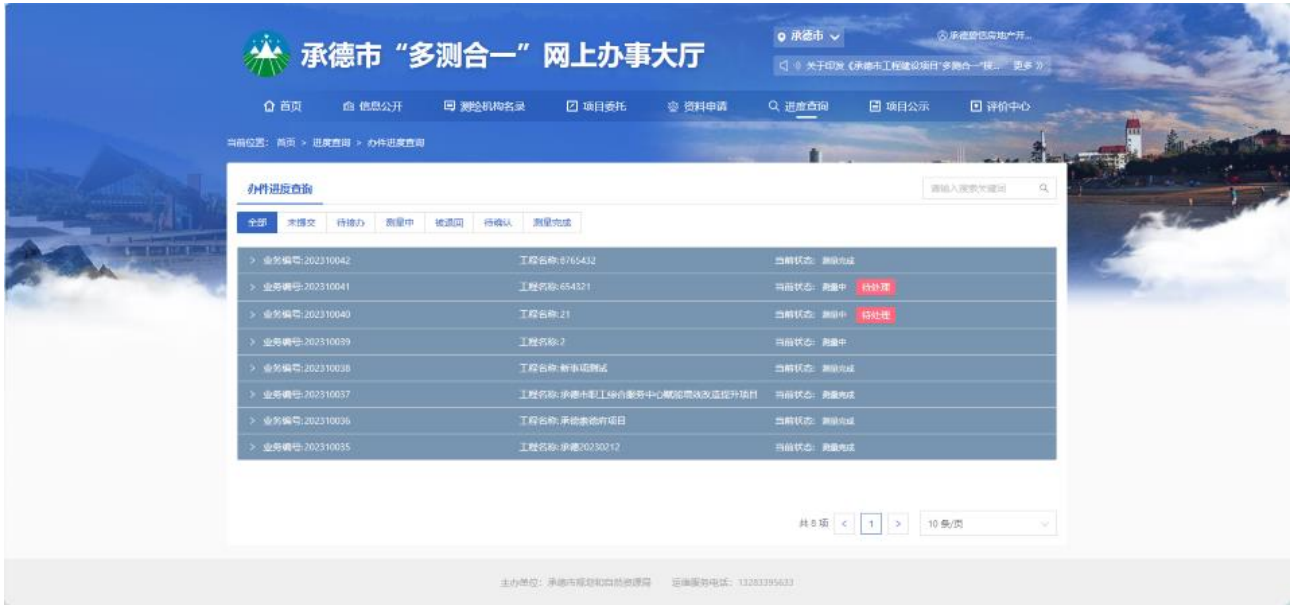

图 24 进度查询

#### 2.1.7.2 成果确认

进入进度查询模块,在测量中找到已完成成果上传的事项,可以对上传报告 进行确认,查看成果报告书如无问题点击确认有问题则退回。

|    |                          |                     | ※ 承德市"多测合一"网上办事大厅    |              |        | <b>○ 原造市 ▽</b> | □ + 大于印度 (未端市工程建设项目:多路合一块 更多 >> | <b>@承遭恐惧向地产开</b>             |  |
|----|--------------------------|---------------------|----------------------|--------------|--------|----------------|---------------------------------|------------------------------|--|
|    | ◎首页                      | 面 信息公开              | <b>同 测绘机构名录</b>      | 四頭動          | 車 资料申请 | Q 进度查询         | 国 项目公示                          | 日评价中心                        |  |
|    | 当前位置: 首页 > 进度查询 > 办件进度查询 |                     |                      |              |        | films.         |                                 |                              |  |
|    | 办件讲度查询                   |                     |                      |              |        |                |                                 | $\Omega_{\rm c}$<br>清暗入搜索处理词 |  |
| 金部 | 末提交                      |                     | 待接办 测量中 被退回 待难认 测量充成 |              |        |                |                                 |                              |  |
|    | 业务编号:202310042           |                     |                      | 工程名称 8765432 |        | 当典状态 最终定       |                                 |                              |  |
|    | 业务编号:202310041           |                     |                      | 工程名称:654321  |        | 当得状态: 跟服中      | 符绘理                             |                              |  |
|    | 提交时间                     | 2023-10-28 02:46:26 |                      |              | 项目调号   | 654321         |                                 |                              |  |
|    | 工程地点                     | 市建区654321           |                      |              | 建设单位   | 承德蘭信房地产开发有限公司  |                                 |                              |  |
|    | 变理时间                     | 2023-10-28 02:46:26 |                      |              | 测验单位   | 承德今图测验公司       |                                 |                              |  |
|    | 散案人散案电话                  | →图/15262532565      |                      |              |        |                |                                 |                              |  |
|    | 退件理由                     |                     |                      |              |        |                |                                 |                              |  |
|    |                          |                     |                      |              | 测验工作进展 |                |                                 |                              |  |
|    | 序号                       | 则量率项                | 提交次数                 | 測量状态         | 来成日期   | 测量报告           |                                 | Hirt:                        |  |
|    | $\mathbf{1}$             | 不动产地细观量             | <b>第1次</b>           | 奇审查          | 未完成    | 人助测量成果服告书.pdf  |                                 | 已确认                          |  |
|    |                          | 不动产地超声量             | 開2次                  | 待職认          | 未来成    | 人肠测量或果服告书.pdf  |                                 | ●认 最回                        |  |
|    |                          |                     |                      |              | 特别结晶评价 |                |                                 |                              |  |
|    | 业务编辑:202310040           |                     |                      | 工程名称21       |        |                | 当病状态: 素泉中 高か厚                   |                              |  |

图 25 成果确认

## <span id="page-17-0"></span>2.1.8 评价中心

#### 2.1.8.1 满意度评价

当委托的事项被主管人员成果审核通过后,可以对测绘机构的服务进行评价。

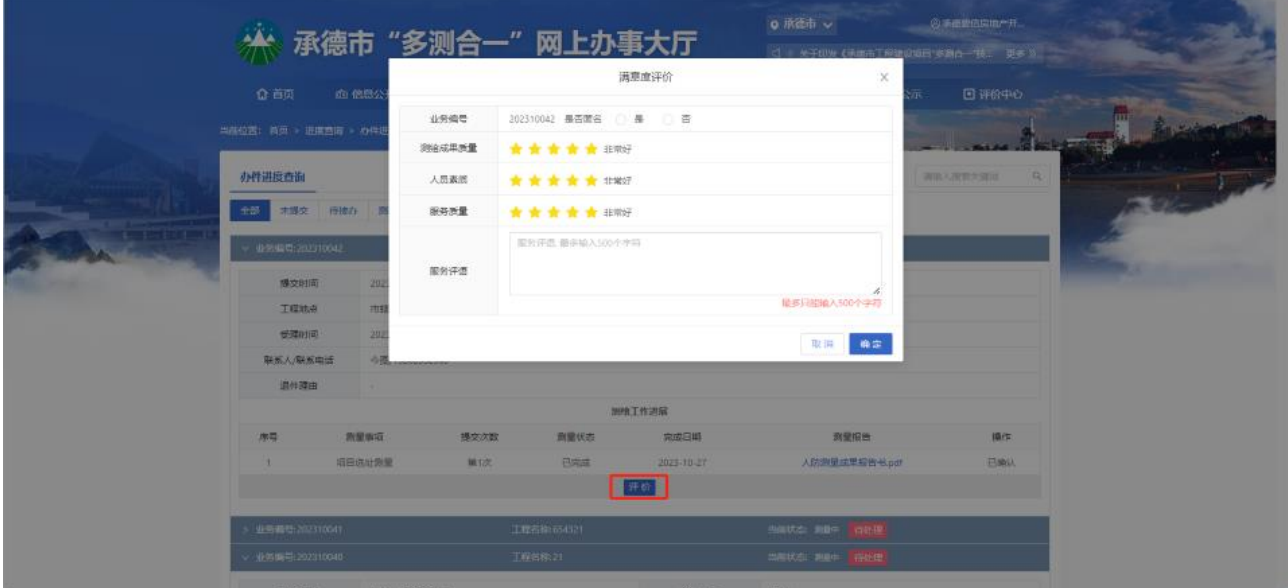

图 26 满意度评价

## 2.1.8.2 咨询与建议

用户对"多测合一"有相关的咨询及意见都可在该模块进行填写与提交。

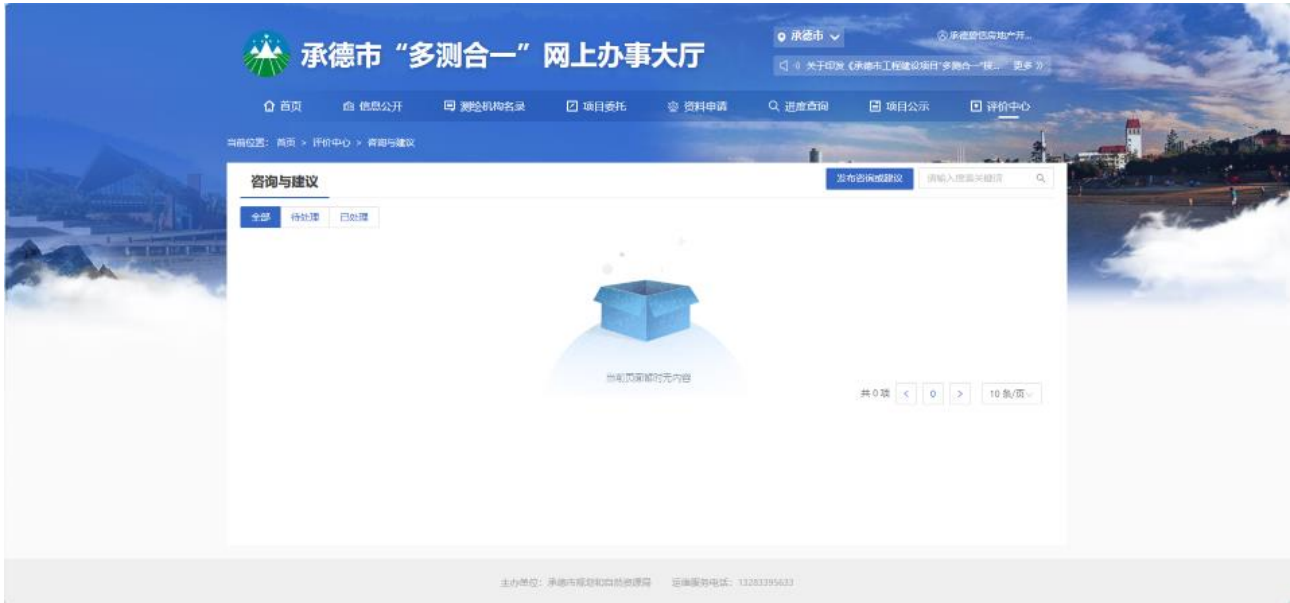

# 图 27 咨询与建议

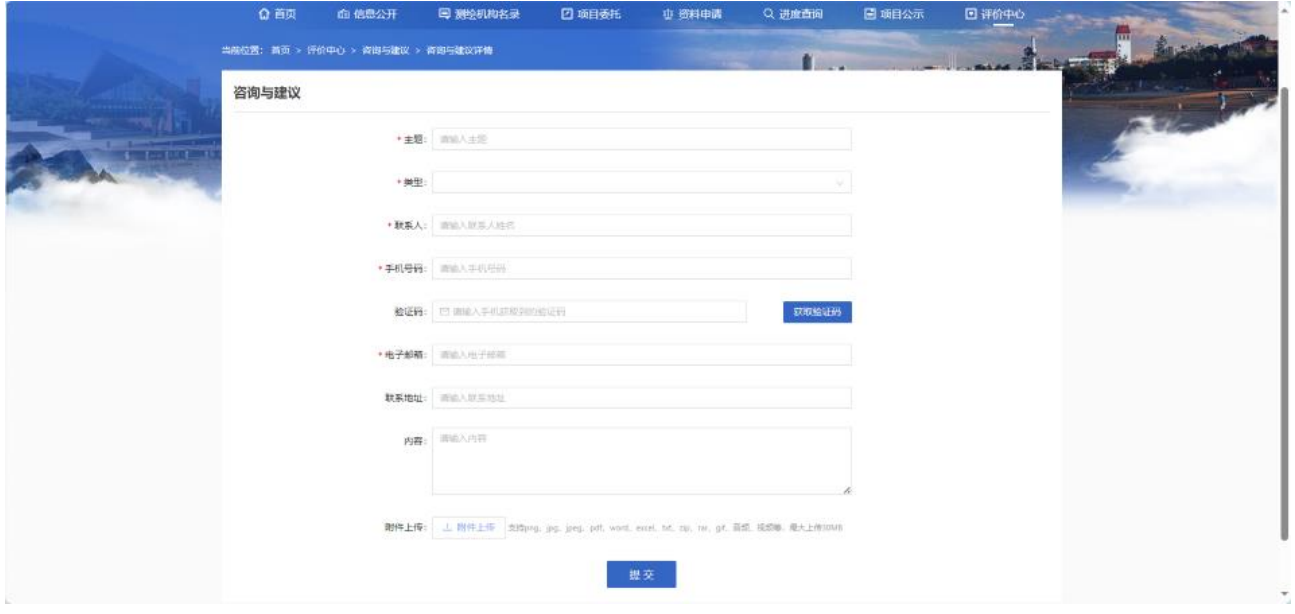

图 28 发起咨询与建议